# **PASOS PARA ACCEDER A LOS CONTENIDOS ESCOLARES**

# **EN CUENTA G SUITE DE GOOGLE**

## **I. SI USAMOS UN SISTEMA ANDROID (TABLET O MÓVIL)**

## **1º AÑADIMOS CUENTA DESDE AJUSTES DEL DISPOSITIVO ANDROID:**

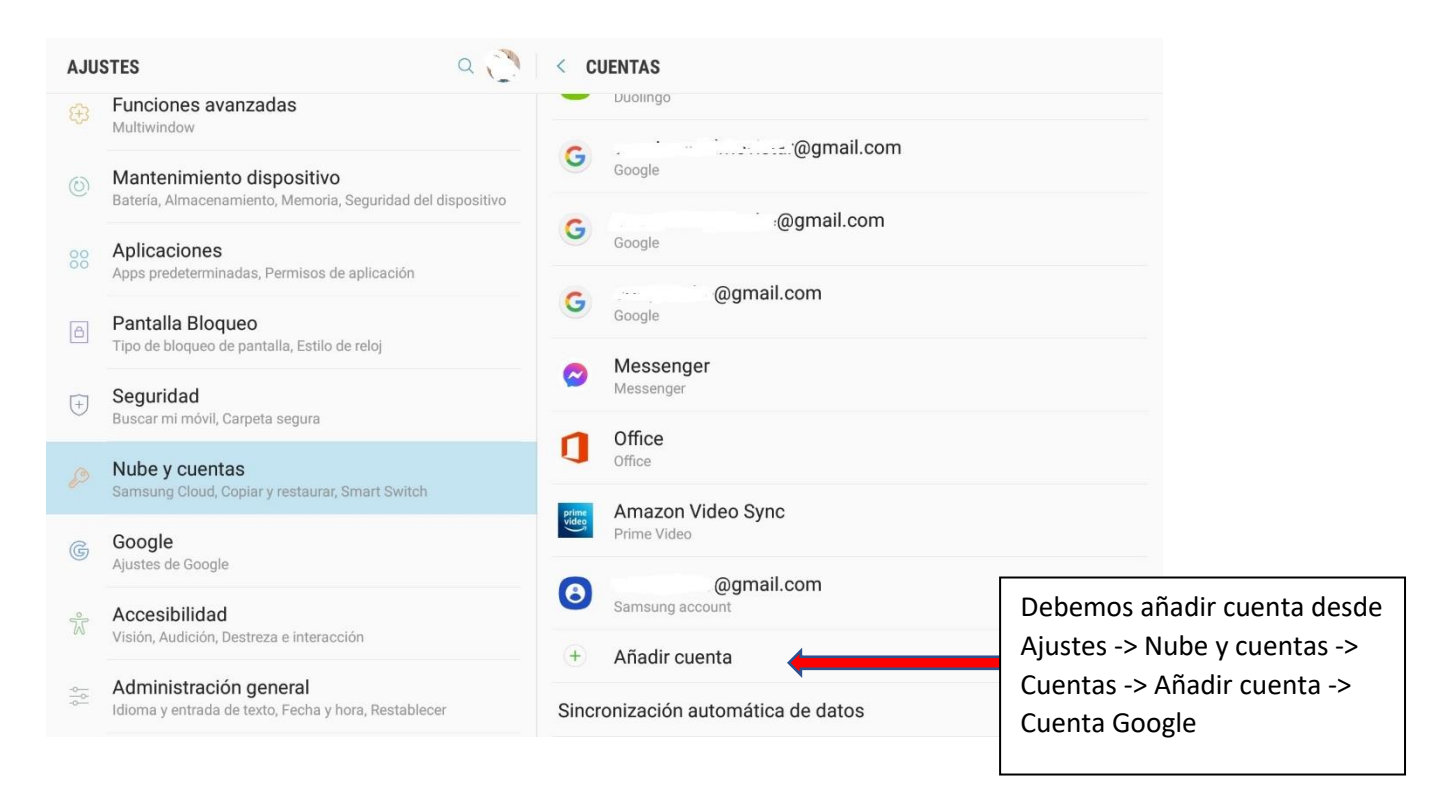

### **2º INTRODUCIMOS DATOS DE LA CUENTA GOOGLE ASIGNADA AL ALUMNO/A DESDE EL CENTRO:**

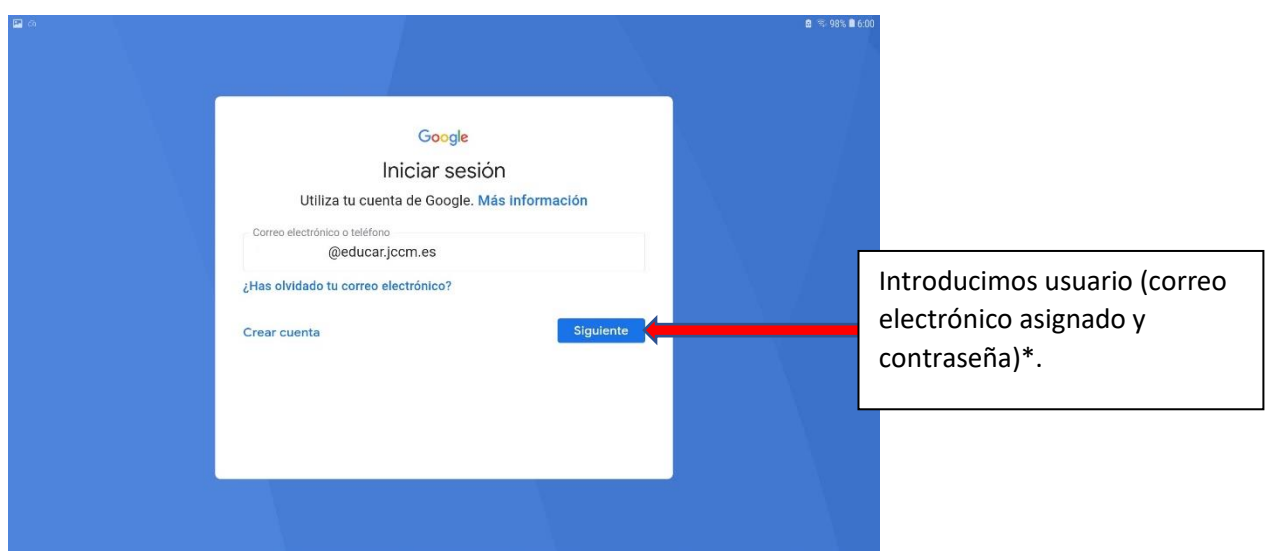

**\* NOTA:** La cuenta de Google Suite asignada es solo para uso escolar, es un dominio de la Junta de Castilla-La Mancha y no debe usarse para uso personal pues está vinculada a la matrícula del alumno/a al centro y se eliminará cuando la matrícula no esté activa. No debemos cambiar la contraseña.

## **3º EL SISTEMA NOS PREGUNTARÁ SI ACEPTAMOS LA INSTALACIÓN DE LA APP ANDROID DEVICE POLICY, QUE DEBEMOS INSTALAR PARA UN CORRECTO FUNCIONAMIENTO DE LA CUENTA EN EL DISPOSITIVO:**

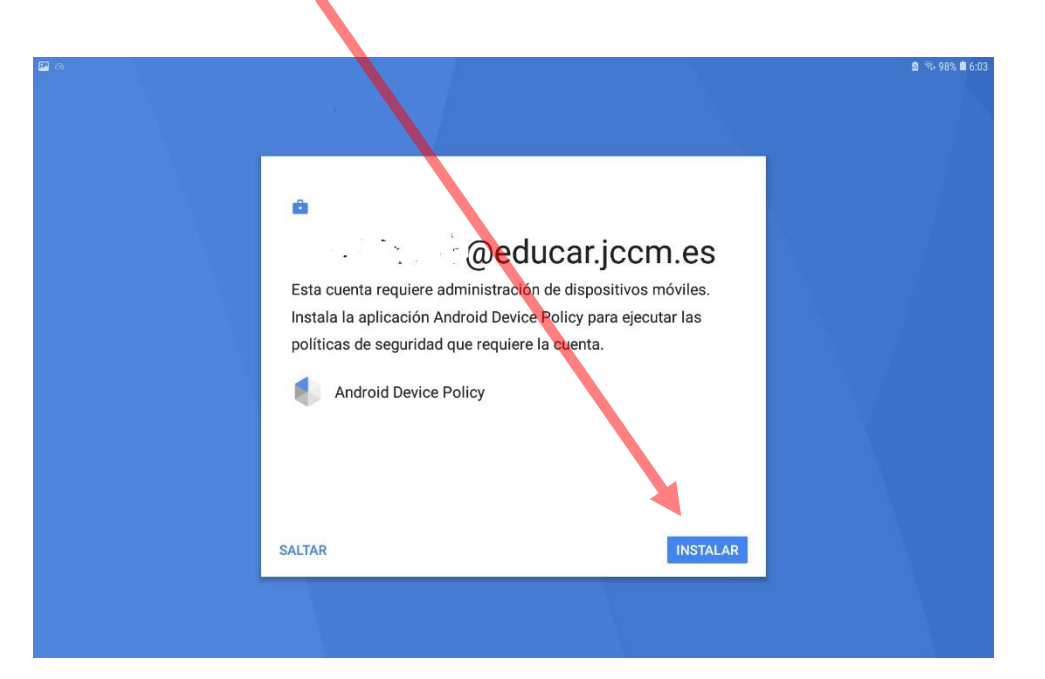

# **4º FINALMENTE EL SISTEMA NOS CREARÁ DOS PERFILES EN EL DISPOSITIVO: UNO PERSONAL Y OTRO DE TRABAJO QUE ES EL QUE UTILIZA NUESTRA CUENTA ESCOLAR DE G SUITE**

Dentro del perfil de trabajo tenemos acceso a todas las aplicaciones de G Suite que aparecen en la imagen. Para el seguimiento de las clases utilizaremos Google Classroom que veremos más adelante.

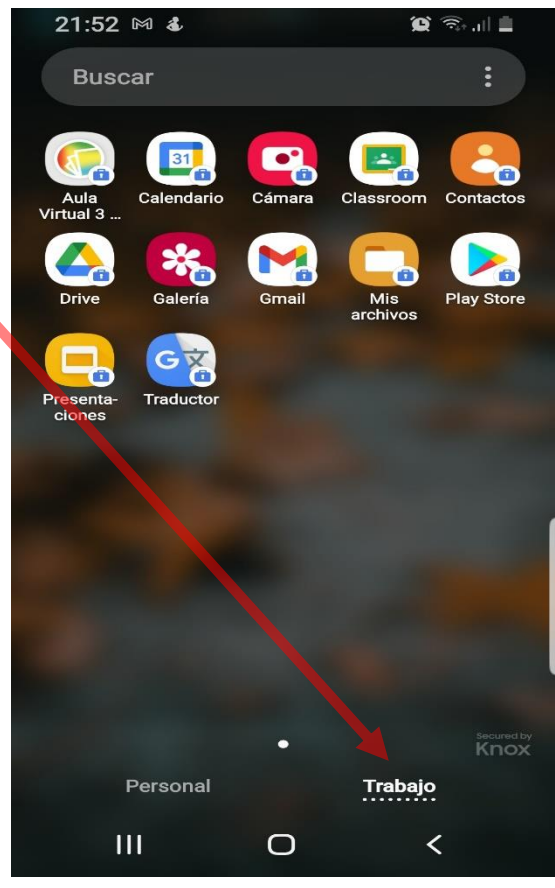

#### **II. SI USAMOS UN ORDENADOR PERSONAL**

**1º Abrimos un navegador (preferentemente Google Chrome):**

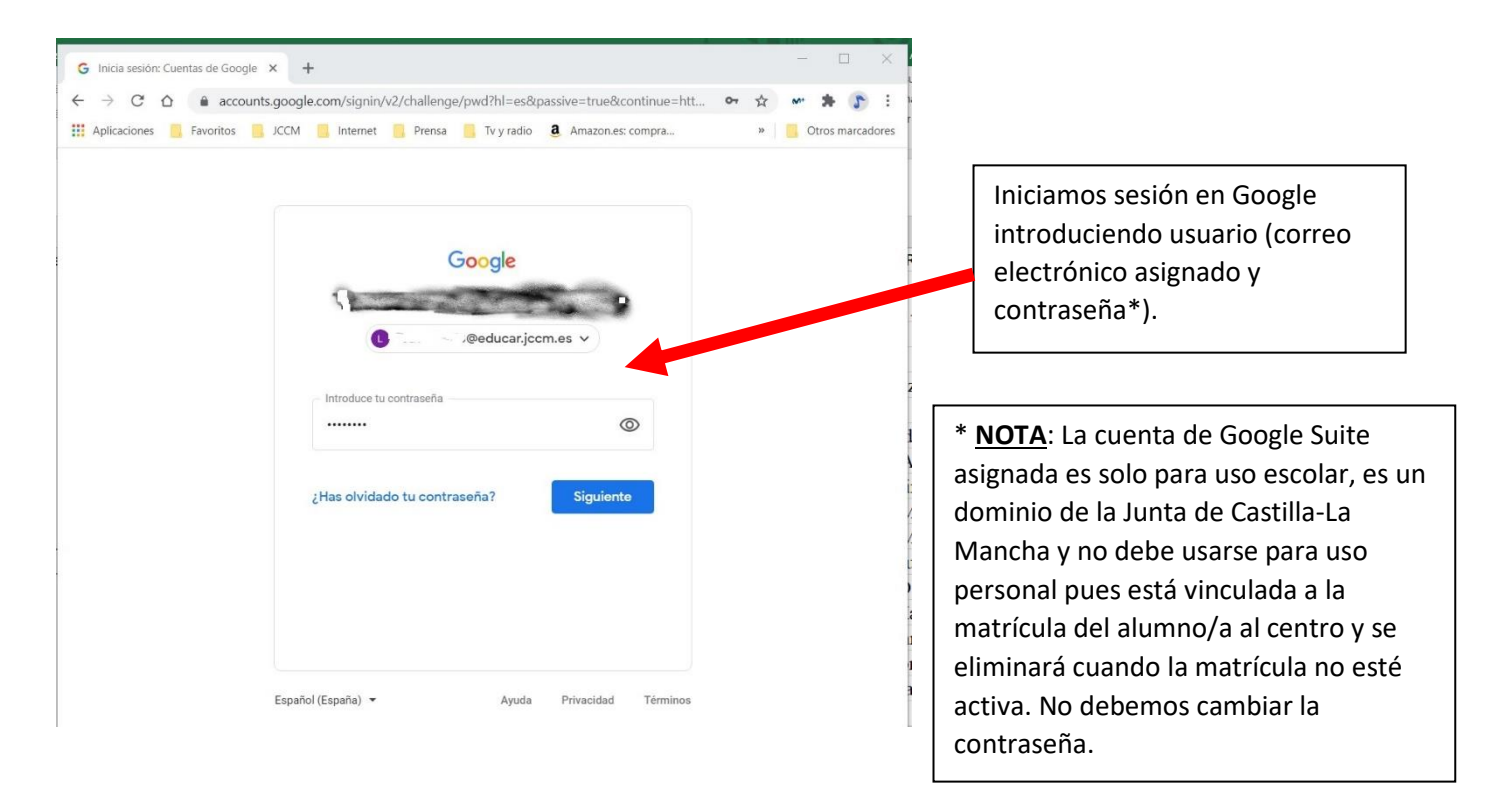

#### **2º Nos da acceso al perfil de la cuenta escolar con sus aplicaciones:**

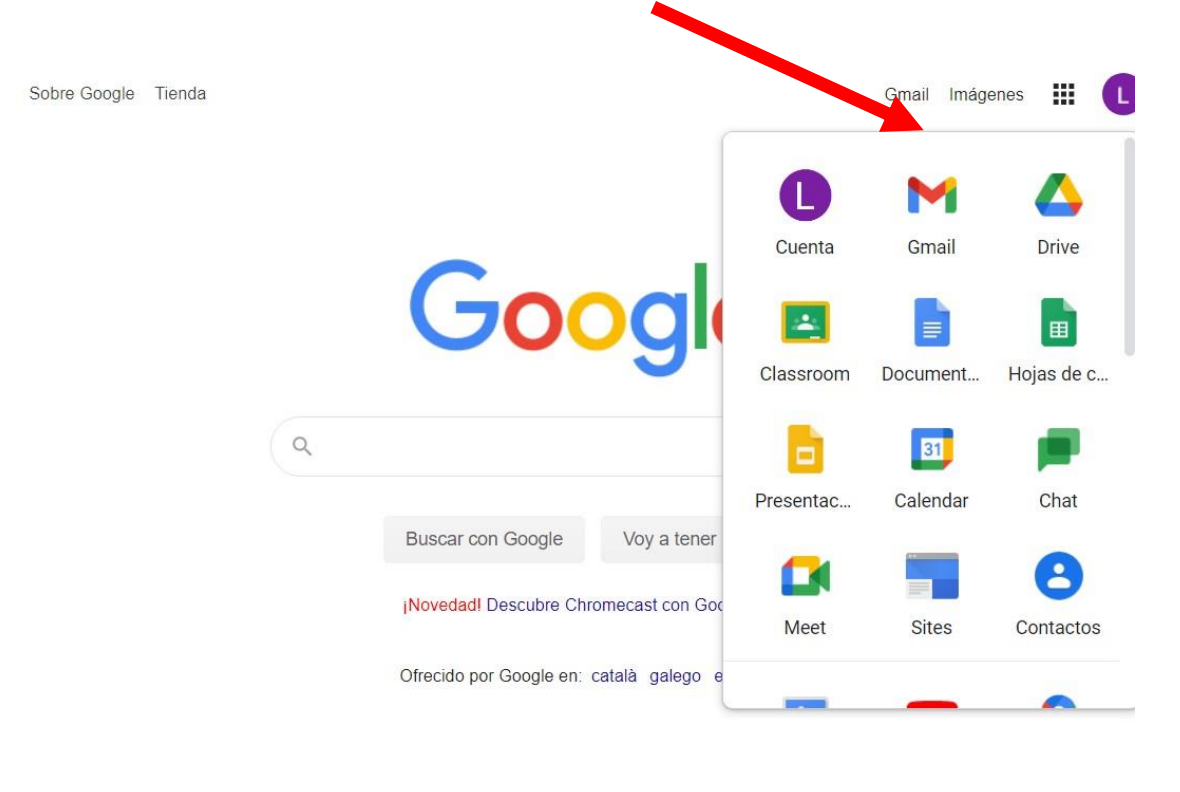

España

**III. CONFIGURACIÓN DE LA APP / APLICACIÓN DE GOOGLE CLASSROOM**

**1º: En la Tablet o navegador debemos buscar el símbolo de GOOGLE CLASSROOM,** 

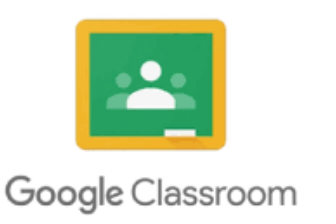

**2º: Abran la aplicación y pinchen en la palabra EMPEZAR:**

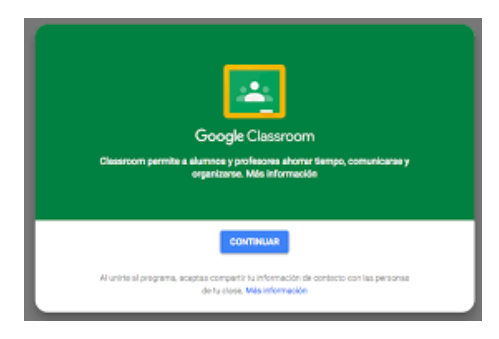

**3º: Introduzcan el correo electrónico que les han dado los tutores (que termina en "@educar.jccm.es" y después la contraseña que también le han dado los tutores.** 

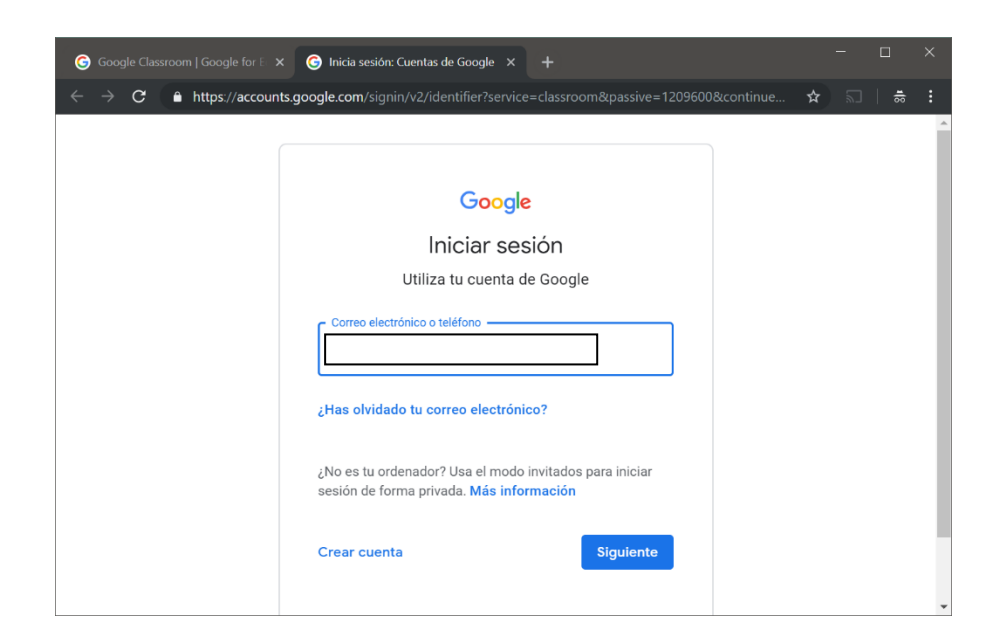

**4º: Una vez que ha introducido el correo electrónico y la contraseña, le saldrá una pantalla donde en el centro ponga que no tiene ninguna clase, entonces hagan click en el símbolo + y pichen sobre "Apuntarse a una clase":**

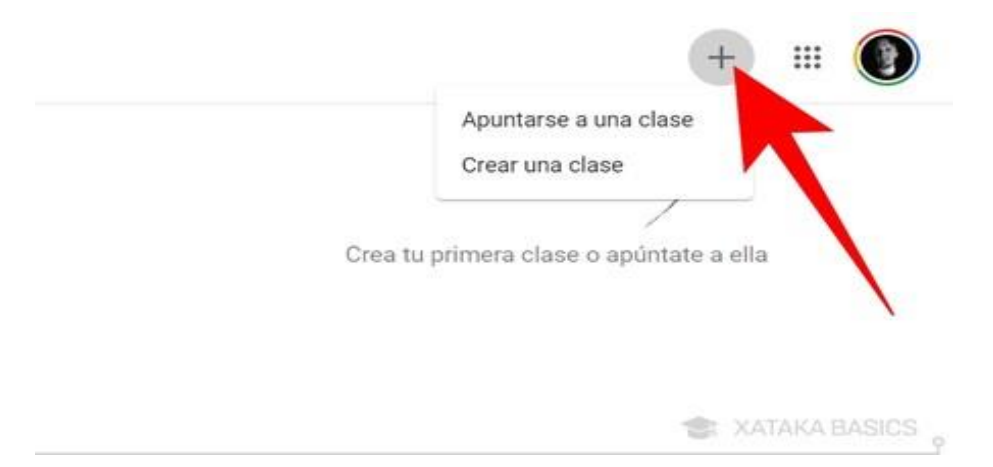

**5º: Le sale una línea blanca donde deben introducir todos los códigos que les facilite el/la tutor/a del grupo** 

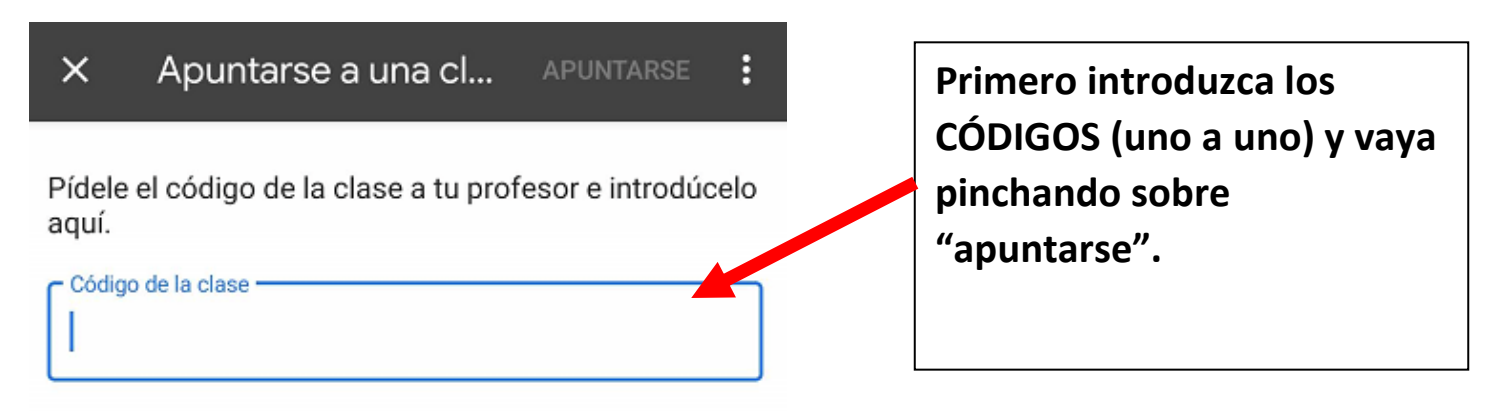

**6º: Una vez que ya se hayan apuntado les aparecerá esta imagen con las distintas clases que se hayan apuntado mediante distintos códigos.** 

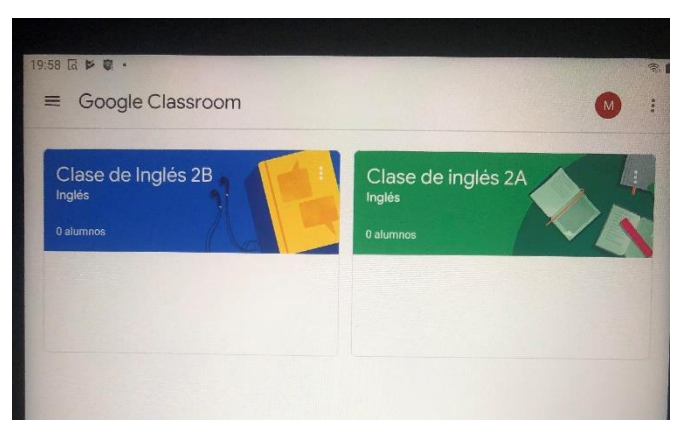

Según se vayan apuntando a las distintas clases, les irán apareciendo ahí.

Cuando los profesores cuelguen una tarea, una ficha interactiva, hagan un comentario, manden un mensaje o cualquier acción, ustedes recibirán un aviso en el correo electrónico de sus hijos/as que termina en: "@educar.jccm.es", por esto les recomendamos que revisen a diario este correo para poder interactuar todos dentro de esta aula virtual. También al entrar tendrán acceso a las tareas pendientes de entregar según calendario.

### **IV. CONTENIDO DE CADA CLASE DE GOOGLE CLASSROOM**

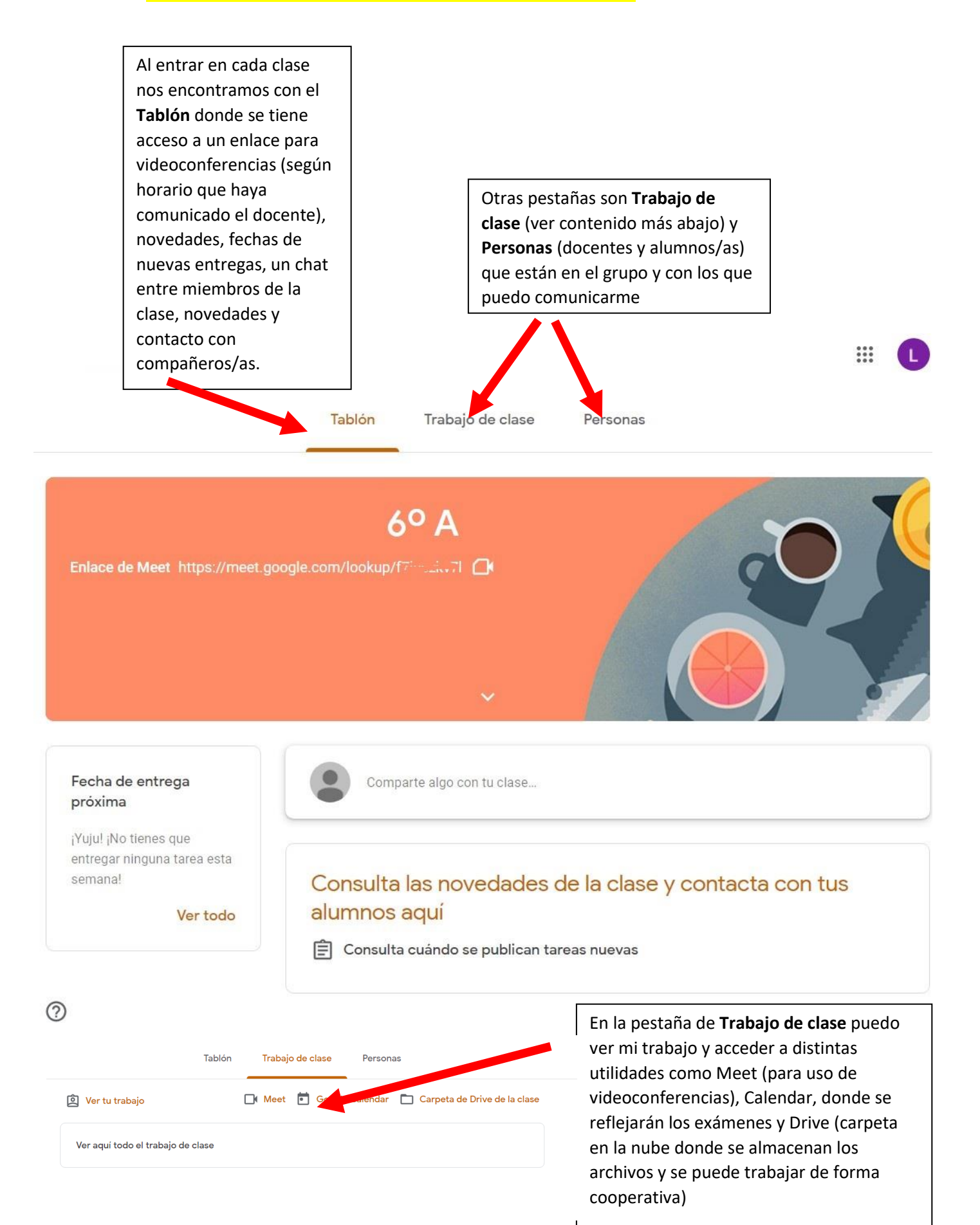